**راهنمای ثبتنام در سامانه**

-1 در وبگاه همایش به آدرس زیر وارد شوید.

**<https://conf.birjand.ac.ir/isc17>**

-2 بر روی کلید ثبت نام کلیک کنید.

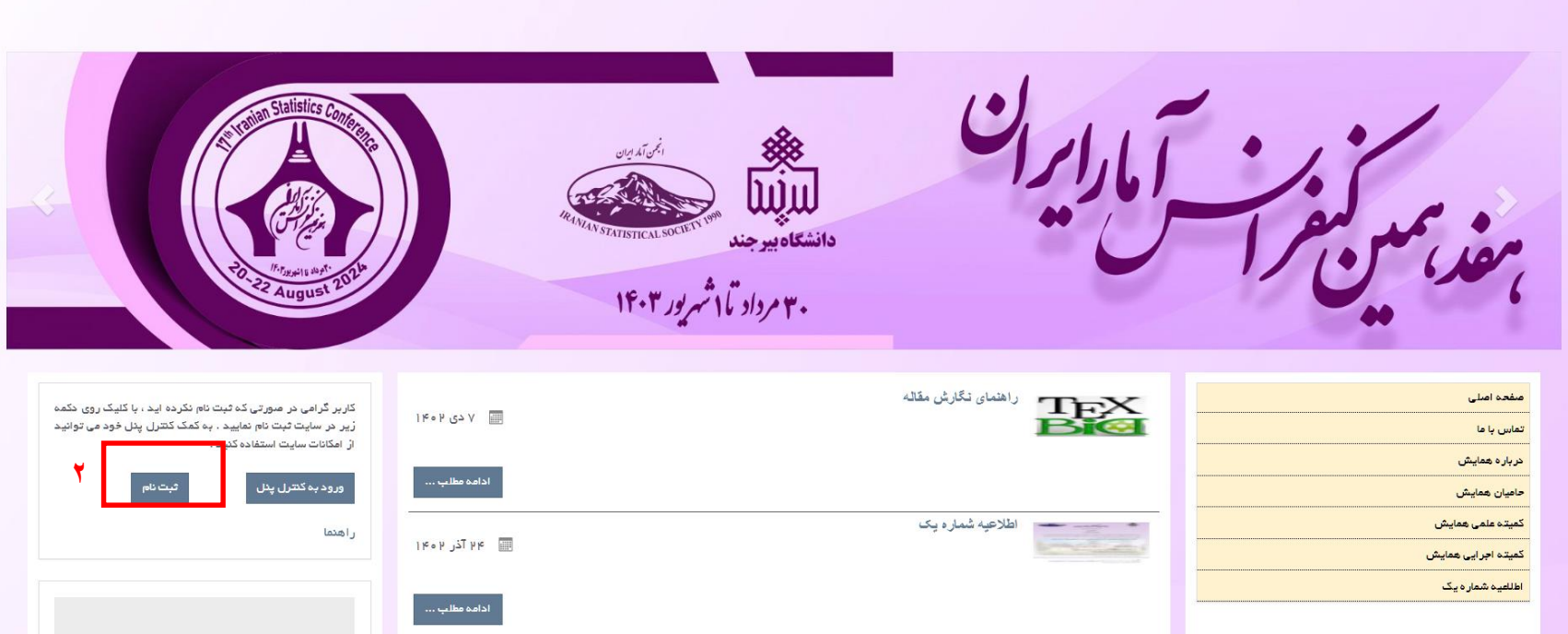

-3 در منوی باز شده، تمامی قسمتها را تکمیل نمایید و سپس بر روی دکمه "ایجاد کاربر" در انتهای صفحه کلیک کنید.

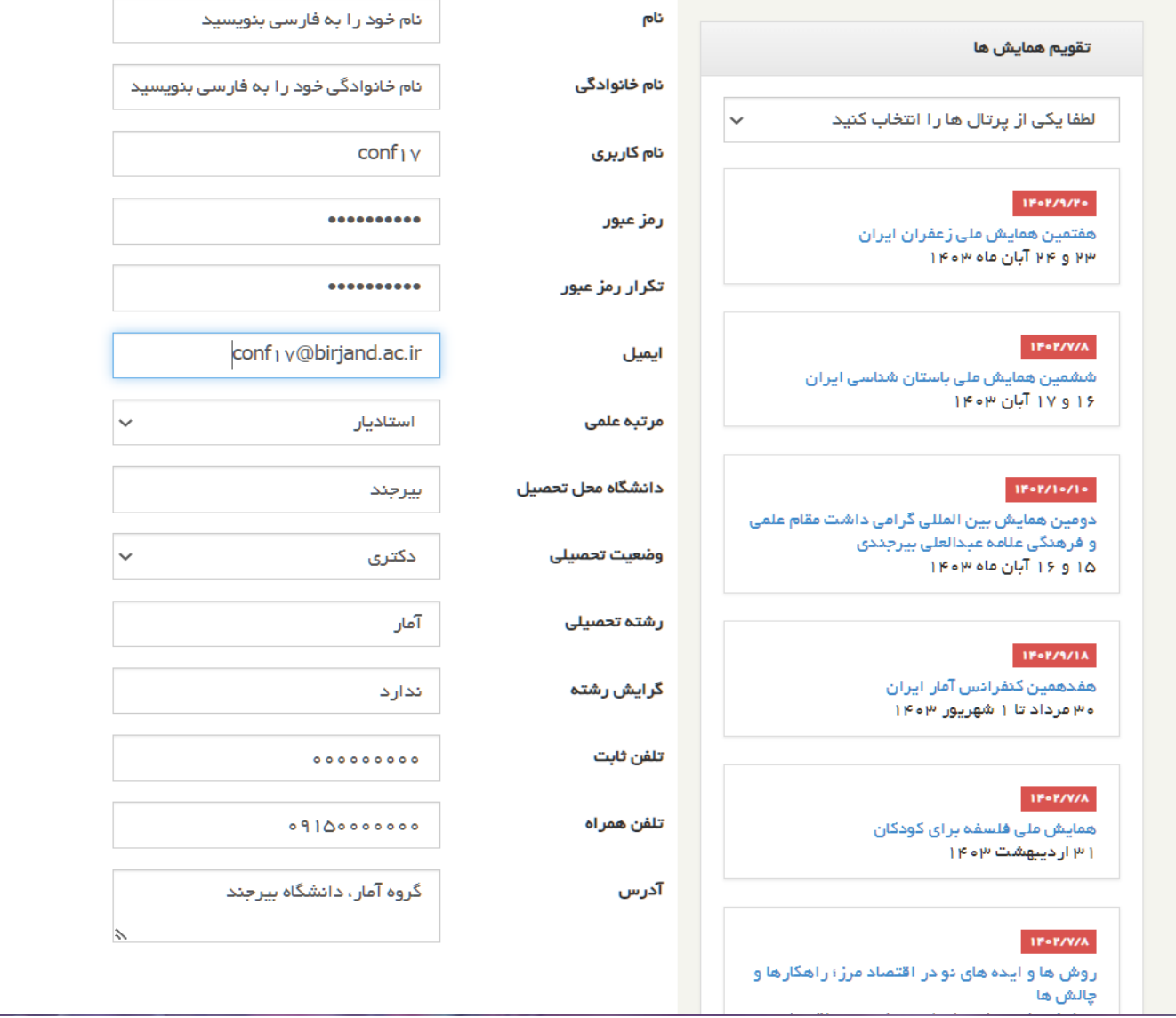

**12** 

ے<br>سام<mark>ہ ایجاد کار</mark>یز

## -4 پس از تکمیل فرآیند ثبت نام روی کلید "ورود به کنترل پنل" کلیک کنید.

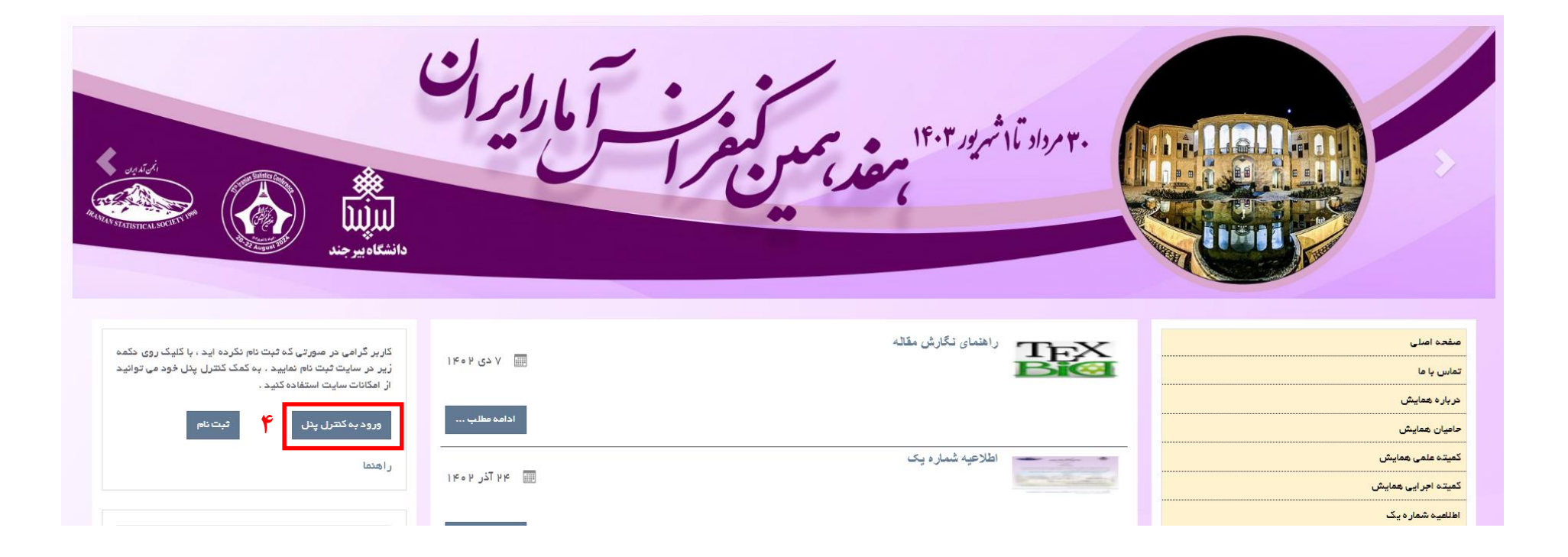

## -5 نام کاربری و رمز ورود خود را وارد نموده و روی کلید "ورود" کلیک نمایید.

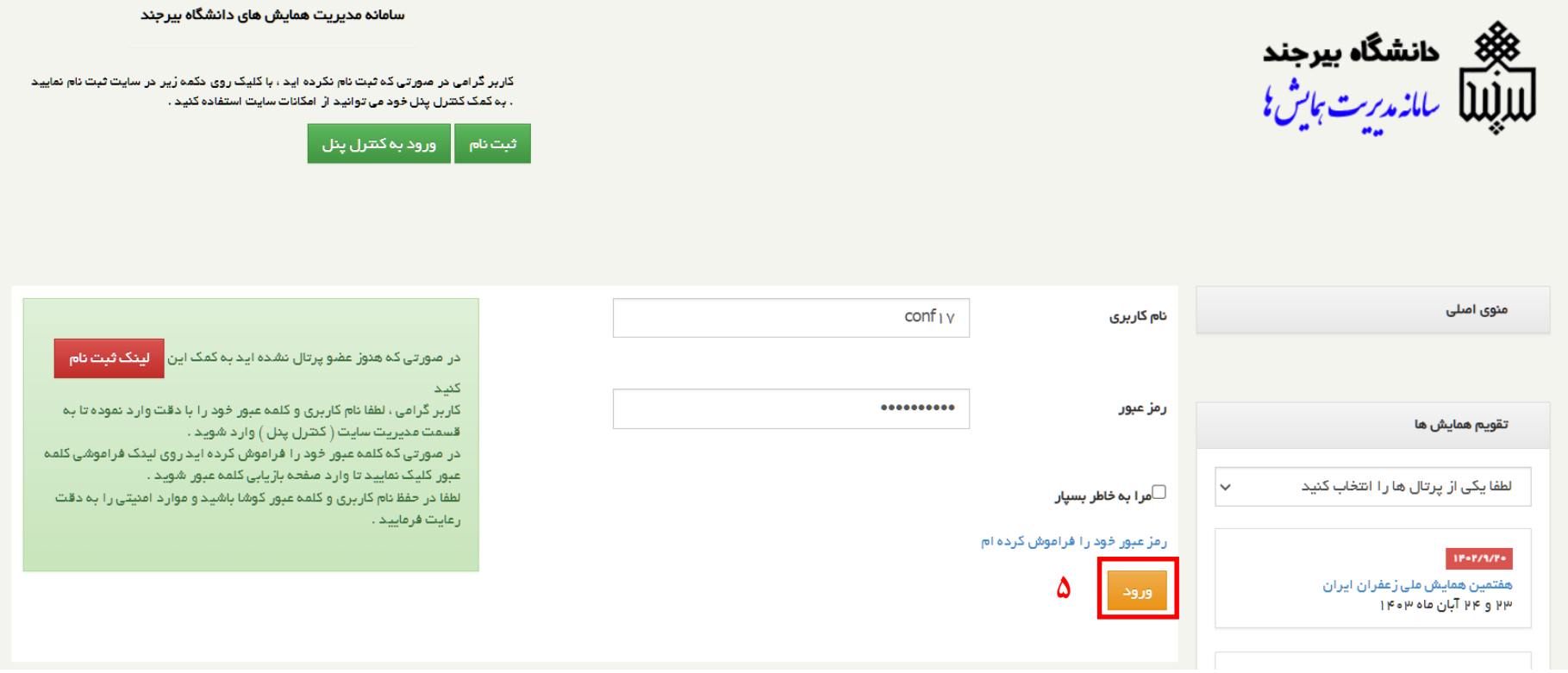

-6 روی کلید "عضویت )ثبت نام( در همایش جدید" کلیک کنید.

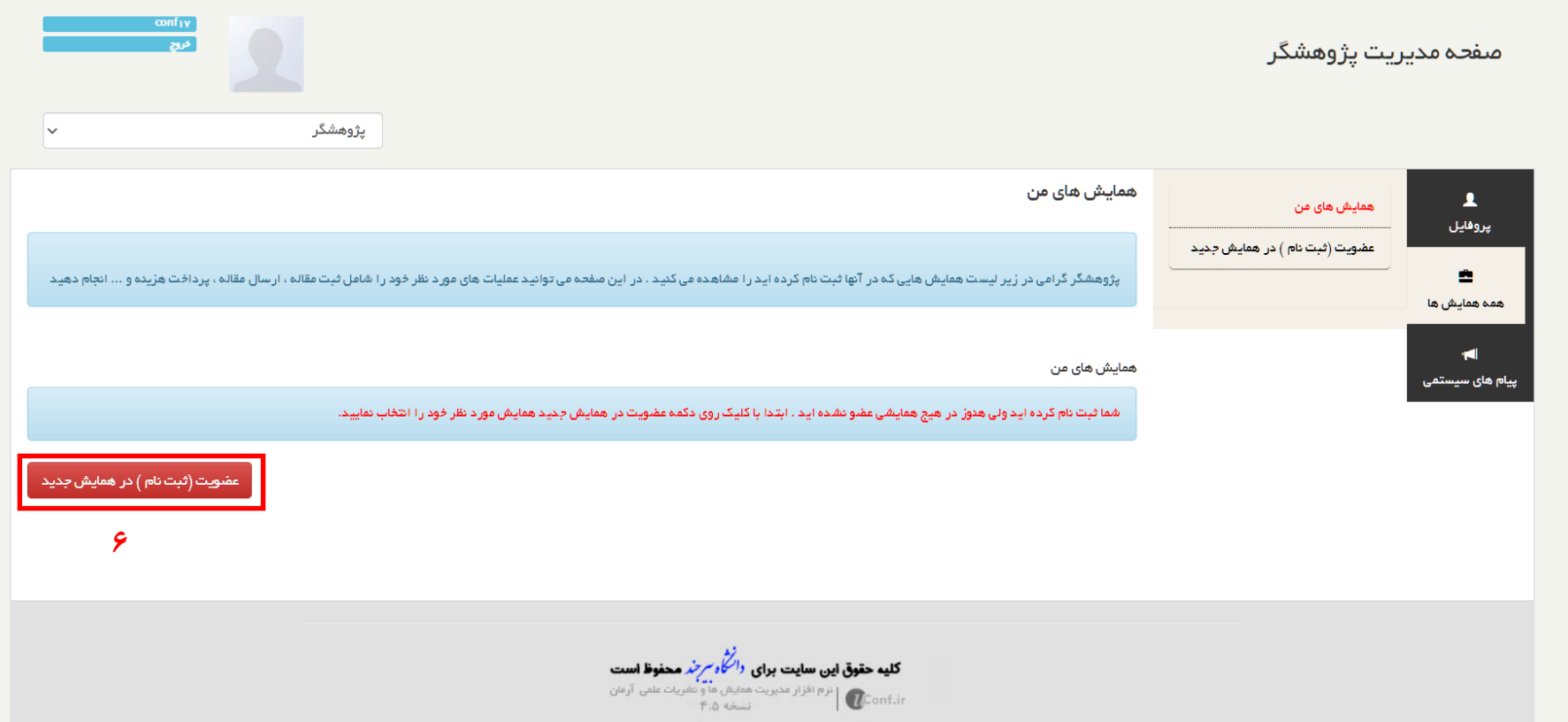

## -7 با مرور در صفحه همایشهای ثبت نام، "هفدهمین کنفرانس آمار ایران" را بیابید و روی کلید "عضویت )ثبت نام( در همایش جدید" کلیک کنید.

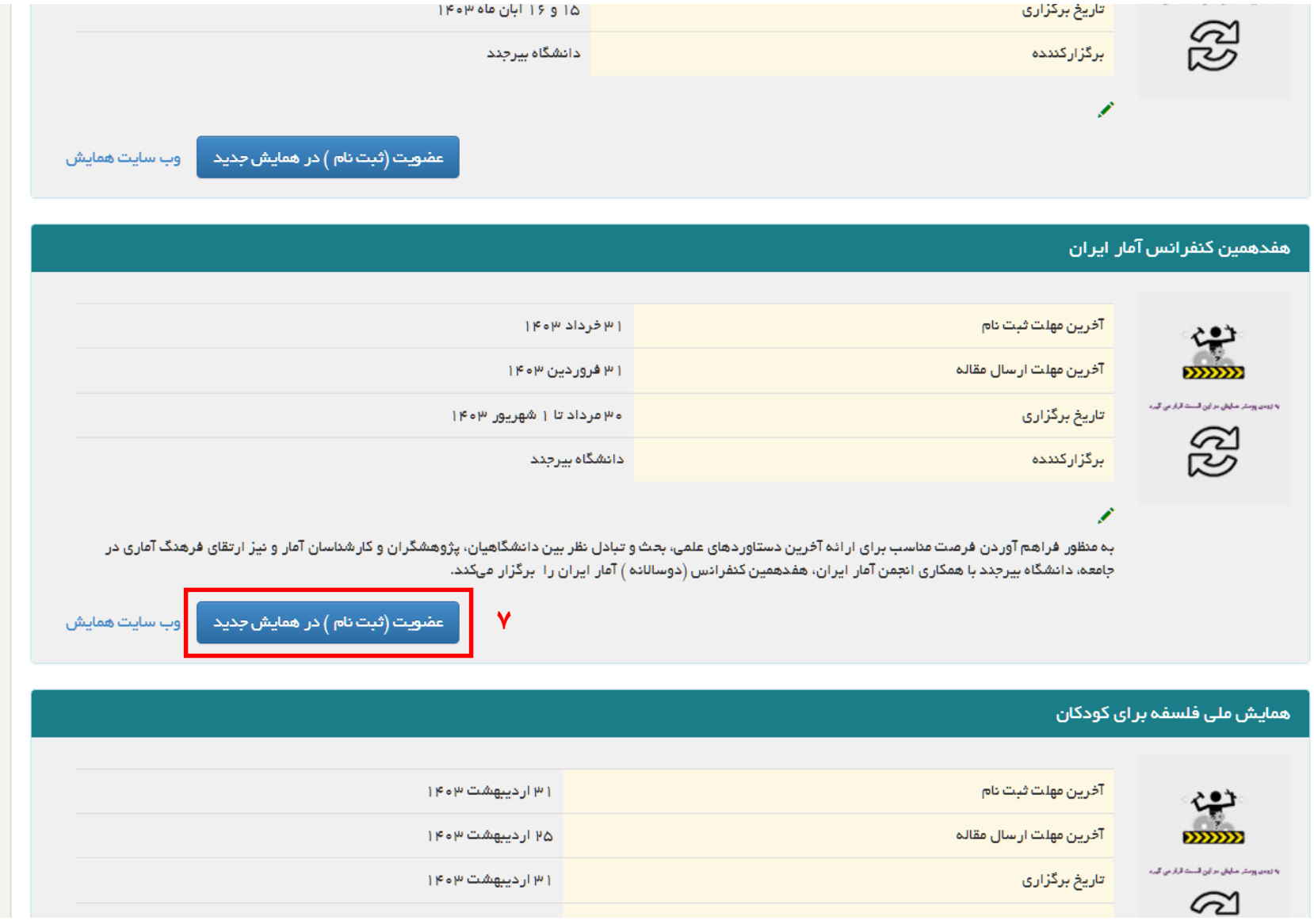

-8 با اطمینان نسبت به انتخاب درست همایش "هفدهمین کنفرانس آمار ایران" روی کلید "تایید" کلیک کنید.

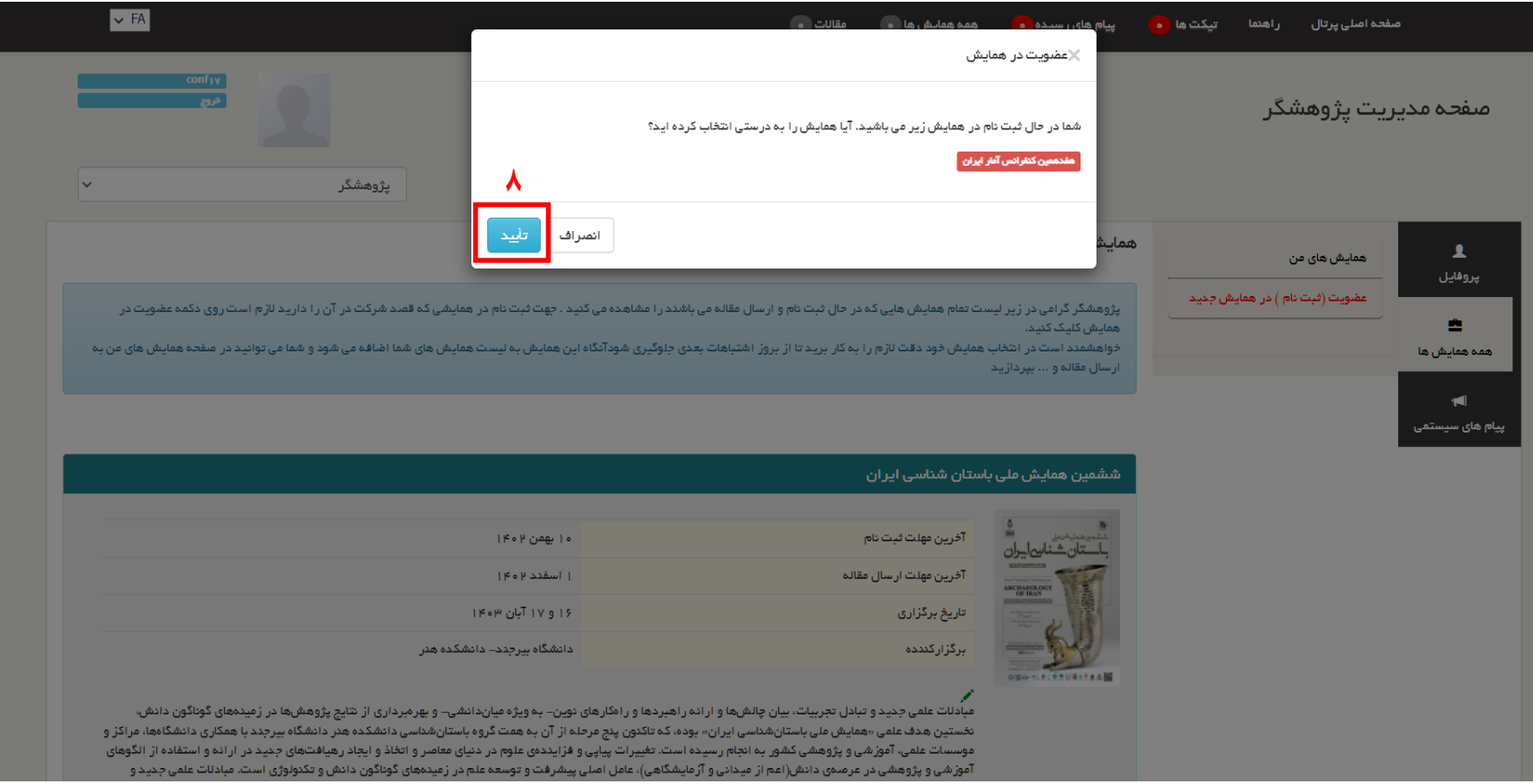

## -9 با مرور کردن صفحه به سمت پایینو کلیک روی دکمه "ثبت نام" نوع ثبت نام خود را مشخص کنید. در این قسمت فقط نوع ثبت نام تعیین می شود و پرداخت هزینهها صورت نمیگیرد.

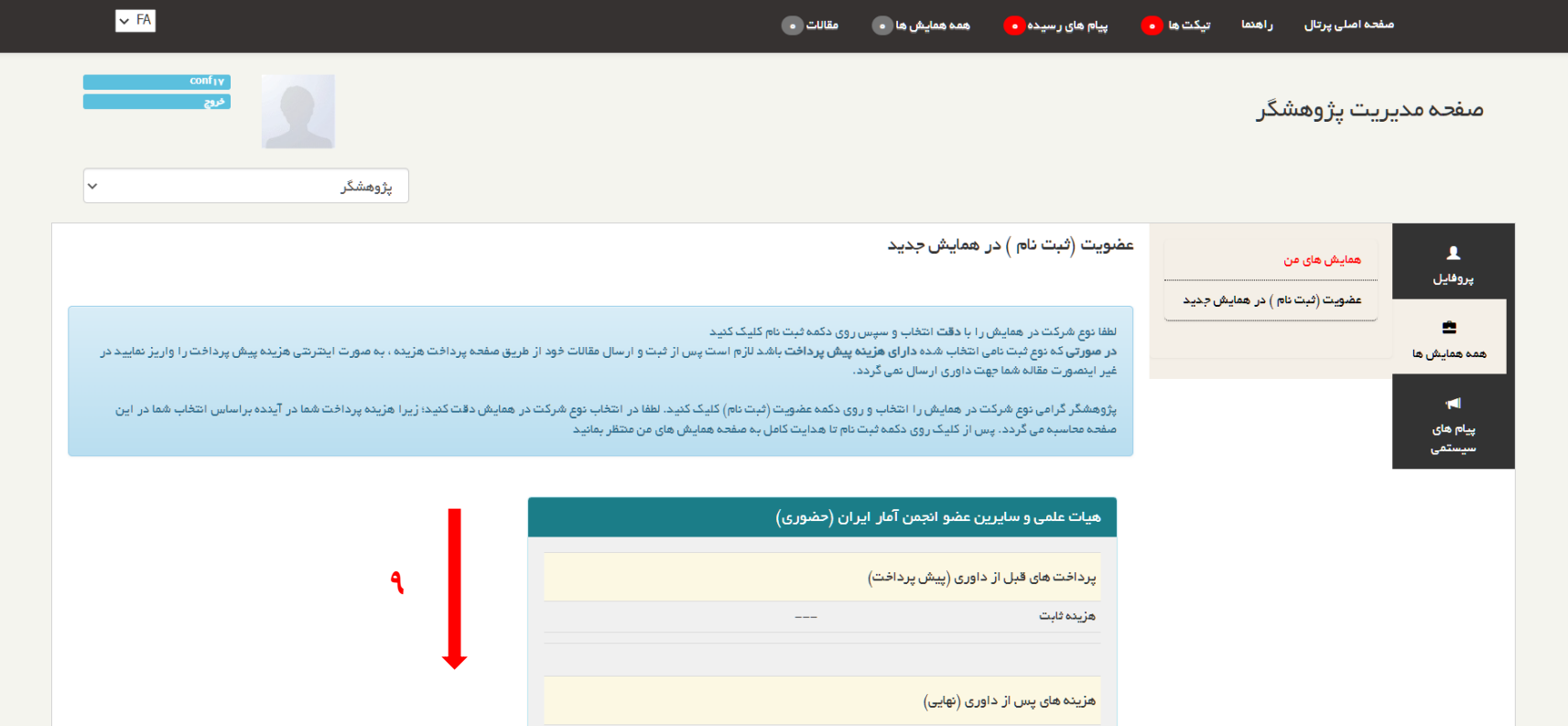

 $\triangleright$  FA مفحه اصلی پرتال راهنما تیکت ها <mark>ه پیام های رسیده ه</mark> همه همایش ها ا مقالات ه مىفحە مديريت يژوهشگر  $\overline{\mathsf{v}}$ يژوهشگر همايش هاي من  $\blacktriangle$ همايش هاي من پروفايل عضویت (ثبت نام ) در همایش جدید 會 .<br>پژوهشگر گرامی در زیر لیست همایش هایی که در آنها ثبت نام کرده اید را شاهده می توانید می توانید عملی می معالیت مقاله ارسال مقاله، پرداخت هزیده و … انجام دهيد همه همایش ها  $\blacksquare$ پیام های ھمایش ھای من سيستمى عضویت (ثبت نام ) در همایش جدید هفدهمین کنفرانس آمار ایران مقالات من | فبت مقاله | پرداخت هزینه | گزینه های جانبی | مستندات | ویرایش نوع فبت نامی | همایش آ حذف همایش | وب سایت همایش

-11 در پایان مرحله ثبت نام، صفحه زیر مشاهده میشود که در آن همایش "هفدهمین کنفرانس آمار ایران" انتخاب شده است.

-11 در صورتی که قبال در سامانه همایشهای دانشگاه بیرجند ثبت نام کردهاید، با نام کاربری و رمز قبلی وارد سامانه شوید و مراحل 6 تا 11 را انجام دهید. چنانچه رمز عبور را فراموش کردهاید، از گزینه "رمز عبور خود را فراموش کردهام" استفاده نمایید.